IBM

IBM MaaS360 Productivity Suite

# MaaS360 Chat Preview

Version 1 Release 0

Note <sup>-</sup>

Before using this information and the product it supports, read the information in "Notices" on page 17.

# Contents

| Chapter 1. MaaS360 Chat Overview                 | . 1  |
|--------------------------------------------------|------|
| Chapter 2. Installation.                         | . 3  |
| Prerequisites                                    | . 3  |
| Provisioning Your Account                        | . 3  |
| Installing the Cloud Extender for MaaS360 Chat . | . 3  |
| Minimum requirements for the Cloud Extender.     | . 4  |
| Downloading the license key and the software .   | . 6  |
| Installing the Cloud Extender software           | . 6  |
| Configuring the Cloud Extender                   | . 7  |
| Installing Device Agent Apps                     | . 10 |

| Chapter 3. Configuration       | ۱.  |   |     |     |      |      |    | . 13 |
|--------------------------------|-----|---|-----|-----|------|------|----|------|
| Configuring Lync 2013 Server   |     |   | •   |     |      |      | •  | . 13 |
| Configuring the Portal         | •   |   |     |     |      |      |    | . 13 |
| Testing the Configuration      | •   | • | •   | •   | •    | •    | •  | . 15 |
| Notices                        |     |   |     |     |      |      |    | . 17 |
| Trademarks                     |     |   |     |     |      |      |    | . 19 |
| Terms and conditions for produ | ıct | d | οςι | ıme | enta | atio | n. | . 19 |

# Chapter 1. MaaS360 Chat Overview

MaaS360 Chat is IBM MaaS360 Productivity Suite's integration with Skype for Business (formerly known as Lync 2013).

Through your Skype for Business server, MaaS360 Chat gives you:

- Secure instant messaging one-on-one or in a group
- · Rich presence notification for contacts
- Customizable, managed notification settings
- · Conversation history on the device
- Policy control for chat and Skype mobile apps

After MaaS360 Chat is enabled for your account, you use the Cloud Extender<sup>™</sup> to give the IBM MaaS360 cloud information about your Skype for Business server. Then the managed mobile devices can use the server for text chat and the IBM MaaS360 cloud enforces your policies. Cloud Extender is required to support conversation and message notifications on iOS devices.

# **Chapter 2. Installation**

# Prerequisites

Find out what you need before you can use MaaS360 Chat.

You need to:

- Provision MaaS360 Chat for your IBM MaaS360 Productivity Suite account.
- Install the Cloud Extender on your local network. (You need to have Cloud Extender configured properly to receive notifications with MaaS360 Chat.)
- Enable the Secure Mail module.
- Create or edit a Persona Policy that includes MaaS360 Chat configuration information.
- Install the MaaS360 Chat app on the target devices.

To get more information about these steps, see

#### Downloading the Software

The device apps can be downloaded from the device's app stores.

The Cloud Extender software is available from the IBM<sup>®</sup> MaaS360<sup>®</sup> Passport Advantage page, or download the Cloud Extender from the MaaS360 Portal.

# **Provisioning Your Account**

Before you can have MaaS360 Chat, you need to provision your account.

#### About this task

#### Procedure

- 1. Contact IBM Customer Support and request the feature.
- 2. After you've been provisioned, make sure the feature is available in the Administration Portal.
  - a. On the Administration portal, go to **Setup** > **Services**.
  - b. Make sure MaaS360 Chat is in the list of available services.

# Installing the Cloud Extender for MaaS360 Chat

If you don't currently use Cloud Extender to connect your network with the IBM MaaS360 cloud, download and install the Cloud Extender.

#### About this task

The Cloud Extender links your user directory and service permissions to the devices stores in the IBM MaaS360 cloud.

For the most recent help installing the Cloud Extender, see the *Cloud Extender Guide*.

# Minimum requirements for the Cloud Extender

The Cloud Extender is a scalable piece of software that can increase the depth of view and allows high availability in managing your mobile device program.

#### Software requirements

Install the Cloud Extender on a physical or virtual machine with Windows Server 2012 RC2, 2012, 2008 RC2, 2008, or 2003.

**Note:** You can also install the Cloud Extender directly on the Exchange Server or Active Directory Server.

Before you install the Cloud Extender, make sure that the following requirements are met:

| Component                   | Minimum requirement                                    |
|-----------------------------|--------------------------------------------------------|
| Physical or virtual machine | Windows Server 2012 RC2, 2012, 2008 RC2, 2008, or 2003 |
| Other software              | .NET Framework 3.5 must be installed                   |
| Memory                      | 2 GB<br>4 GB for Mobile Enterprise Gateway             |
| Processor                   | Dual Core CPU: 2.8 GHz                                 |
| Disk                        | 4 GB free space                                        |

#### Networking

The Cloud Extender makes an outbound connection to the MaaS360 Cloud or MaaS360 On-Premises installation. The following tables outline the outbound connection requirements for each instance of MaaS360 Cloud and MaaS360 On-Premises.

If you are using the Cloud Extender on the MaaS360 Cloud, you can find the instance where your MaaS360 Portal lives from the following areas:

- The first digit of your Billing ID (at the bottom of the MaaS360 Portal after you log in)
- The login URL that corresponds with the URLs in the following tables

The following tables provide the connection requirements from the MaaS360 Portal to the Cloud Extender cloud instance:

Table 1. MaaS360 Portal from cloud/outbound connection requirements for M1 server group (portal.fiberlink.com)

| M1 URL                        | M1 IP addresses |
|-------------------------------|-----------------|
| services.fiberlink.com:443    | 208.76.128.153  |
|                               | 208.76.130.181  |
| mpns.maas360.com:443          | 208.76.128.168  |
|                               | 208.76.131.110  |
| internettest.fiberlink.com:80 | 208.76.128.58   |
|                               | 208.76.130.58   |

Table 1. MaaS360 Portal from cloud/outbound connection requirements for M1 server group (portal.fiberlink.com) (continued)

| M1 URL                   | M1 IP addresses |
|--------------------------|-----------------|
| upload.fiberlink.com:443 | 72.21.0.0/16    |
| dl.maas360.com           | (no IP range)   |

Table 2. MaaS360 Portal from cloud/outbound connection requirements for M2 server group (m2.MaaS360.com)

| M2 URL                        | M3 IP Addresses |  |
|-------------------------------|-----------------|--|
| services.m2.maas360.com:443   | 88.205.104.145  |  |
|                               | 217.112.145.234 |  |
| mpns.m2.maas360.com:443       | 88.205.104.154  |  |
|                               | 217.112.145.235 |  |
| internettest.fiberlink.com:80 | 208.76.128.58   |  |
|                               | 208.76.130.58   |  |
| upload.fiberlink.com:443      | 72.21.0.0/16    |  |
| dl.m2.maas360.com             | (no IP range)   |  |

Table 3. MaaS360 Portal from cloud/outbound connection requirements for M3 server group (m3.MaaS360.com)

| M3 URL                        | M3 IP Address |
|-------------------------------|---------------|
| services.m3.MaaS360.com:443   | 208.76.133.30 |
|                               | 50.204.34.212 |
| mpns.m3.maas360.com:443       | 208.76.133.28 |
|                               | 50.204.34.211 |
| internettest.fiberlink.com:80 | 208.76.128.58 |
|                               | 208.76.130.58 |
| upload.fiberlink.com:443      | 72.21.0.0/16  |
| dl.m3.maas360.com             | (no IP range) |

| Table 4. MaaS360 Portal from cloud/outbound connection requirements for M4 server group |
|-----------------------------------------------------------------------------------------|
| (m4.MaaS360.com)                                                                        |

| M4 URL                        | M4 IP Address  |
|-------------------------------|----------------|
| services.m4.MaaS360.com:443   | 119.81.110.141 |
|                               | 119.81.173.174 |
| mpns.m4.maas360.com:443       | 119.81.110.140 |
|                               | 119.81.173.173 |
| internettest.fiberlink.com:80 | 208.76.128.58  |
|                               | 208.76.130.58  |
| upload.fiberlink.com:443      | 72.21.0.0/16   |
| dl.m4.maas360.com             | (no IP range)  |

For Cloud Extender updates: The Cloud Extender requires access to the MaaS360 Content Delivery service provided by dl.XX.maas360.com, which does not require a specific IP range.

In addition to these networking requirements, the Cloud Extender needs outbound connections open to the Cloud Extender modules. For example, if you enable User Authentication for LDAP, the respective LDAP ports need to be accessible from the Cloud Extender server.

Optionally, you can open outbound connections to upload.fiberlink.com that allows IBM Support to remotely collect logs from all installations of the Cloud Extender. However, if this host name is blocked, you must manually collect the Cloud Extender logs by following these steps:

- 1. Log in to the Cloud Extender Server.
- From the C:\Program Files(x86)\MaaS360\Cloud Extender folder, click DiagnosticCmd.exe.

A compressed version of the logs is saved to your desktop.

3. Upload the \*.zip file to ftp://ftp.fiberlink.com and provide the file name of the \*.zip file to IBM Support.

## Downloading the license key and the software

Before you can install the Cloud Extender software, you must obtain the license key and the software from the MaaS360 Portal.

#### Procedure

- 1. Log in to the MaaS360 Portal with your administrator credentials.
- 2. Select **Setup** > **Services**. For each service that you want to integrate, enable the services that need to operate with a Cloud Extender.
  - Enterprise Email Integration: Exchange, IBM Traveler/Connections Cloud, and BlackBerry Enterprise Server
  - Enterprise Gateway
- **3.** Locate the **Enterprise Email Integration** or **Mobile Enterprise Gateway** service and click **More**.
- 4. Click **Download** to locate the Cloud Extender application.
- 5. Select Click Here to send the license key to your administrator email address.
- 6. Start the MaaS360 Cloud Extender installation package.

**Note:** Choose to download the Cloud Extender from the MaaS360 Portal even if you have a previous copy of the software to make sure that you are installing the most recent version of the product.

#### Installing the Cloud Extender software

The MaaS360 Cloud Extender installation package installs the core software.

#### About this task

When the Cloud Extender software is installed, the Cloud Extender core connects to the MaaS360 Cloud to download the list of available services that are enabled in your MaaS360 Portal. By default, some modules are disabled in the MaaS360 Portal. You must enable these modules from **Setup** > **Services** in your MaaS360 Portal.

# Procedure

1. Double-click the MaaS360 Cloud Extender Install icon.

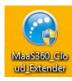

- 2. Click Next to advance to the Install Location screen.
- 3. Choose your destination folder and click Next.
- 4. Type the license key number that you received in the Welcome email, and then click **Next**.

Note: You might have to copy and paste each section of the key.

- 5. Click Install, and then click Next to continue the installation.
- 6. When prompted, click Finish to start the Cloud Extender Configuration Tool.

**Note:** After you install the Cloud Extender, the software starts automatically. If the Cloud Extender does not start automatically, you can start the software from the **Start** menu or directly from %Program Files(x86)%\MaaS360\Cloud Extender\ASConfig.exe.

# **Configuring the Cloud Extender**

The Cloud Extender software requires access to the MaaS360 Cloud to connect and to implement services. If you installed your Cloud Extender in a proxy environment, use the Cloud Extender Configuration Tool to configure the Cloud Extender.

#### Before you begin

If you've already installed Cloud Extender, skip this task and go to "Configuring the Portal" on page 13.

#### Procedure

- 1. Select the mode of Internet Access.
  - For manual proxy configuration, the Cloud Extender supports Direct, PAC, or Auto Proxy. You can also set credentials for proxy authentication.
  - If you do not need a proxy to access the Internet, enable the **Do not use any proxy** option.

When you configure Internet access successfully, a green check mark is displayed on the **Check for Internet connectivity** screen.

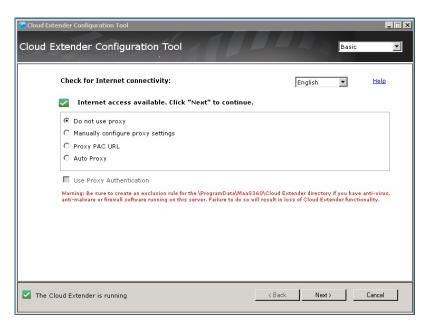

| Option                            | Description                                                                                                    |
|-----------------------------------|----------------------------------------------------------------------------------------------------|
| Do not use proxy                  | If the Cloud Extender is not installed in a proxy environment, select this option to establish a direct connection between the Cloud Extender and the MaaS360 Cloud.                    |
| Manually configure proxy settings | Provide a static proxy address and proxy port for your proxy server.                                                                                                    |
| Proxy PAC URL                     | Provide the URL of the proxy PAC file hosted in your environment.                                                                                                    |
| Auto Proxy                        | Automatically search for the Proxy PAC file from your DNS or DHCP server.                                                                                                    |
| Use Proxy Authentication          | If your proxy requires authentication, select<br>this option and provide the service account<br>credentials (user name, domain, and<br>password) to authenticate against your<br>proxy. |

**Note:** To prevent Antivirus/scanning software from quarantining the Cloud Extender exe and files, make sure that the Cloud Extender directories are allowed in the exclusion list.

- 2. Click **Next**. The Cloud Extender connects to your MaaS360 Portal and fetches a list of services/modules to configure on your Cloud Extender. This list depends on the services/modules that are enabled on your MaaS360 Portal.
- **3**. If you haven't installed any other modules, select the desired services and modules.

**Note:** For more information about each service/module, see http://www.ibm.com/support/knowledgecenter/SS8H2S/com.ibm.mc.doc/ ce\_source/concepts/ce\_configure\_container.htm.

- 4. Select the **Chat** module from the list of available services/modules.
- 5. From the upper right menu, select either the **Basic** or **Advanced** configuration mode. The **Advanced** configuration mode provides more configuration options for specific scenarios.

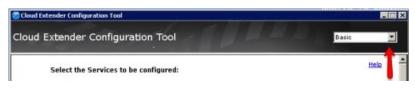

6. Click Next to verify that your environment meets the prerequisites.

| Cloud Extender Configuration Tool                                 |       |
|-------------------------------------------------------------------|-------|
| Cloud Extender Configuration Tool                                 | Basic |
| Check Prerequisites                                               | Help  |
| All prerequisites have been met. Please click "Next" to continue. |       |

Note: The options on this screen might vary based on your selections.

- 7. Click **Next** to configure the settings on each module that you selected.
- 8. Run corresponding **Test** actions to verify the integration. The Cloud Extender Status window appears. When settings are successfully downloaded and configured with MaaS360, a green check mark is displayed next to each configuration option.

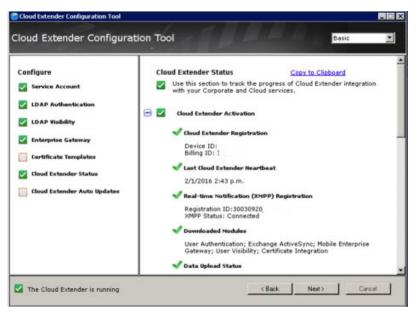

9. Click **Next** to configure automatic updates.

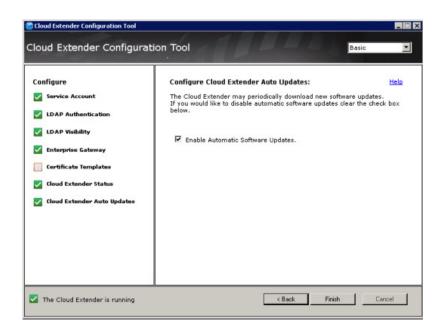

**Note:** Enable Automatic Updates to download the most recent modules available for installation. If the **Automatic Updates** check box is disabled, modules are still downloading to your system. Enable the Automatic Software Updates feature for future module upgrades. You can also control when the Cloud Extender modules are upgraded.

10. Click Finish to complete the Cloud Extender configuration. After a few minutes, the Cloud Extender collects data and uploads that data to the MaaS360 Portal. You can check this process by logging in to the MaaS360 Portal with your portal URL and selecting Setup > Manage Cloud Extenders workflow. The Cloud Extender in the MaaS360 Portal shows connection status and the configured services. However, depending on the speed of your installation and the number and the size of enabled modules, you might see a slight delay with updated status information.

| Device : WIN-N3D9P80P960       |                                                                                                    |                                  | Configuration State: 🗹 Cloud Extender Online: |
|--------------------------------|----------------------------------------------------------------------------------------------------|----------------------------------|-----------------------------------------------|
| 🧿 🧐 Summary + 🏾 🧧 Actions +    |                                                                                                    |                                  |                                               |
| Username                       | Not Available                                                                                                    | Last Reported                    | 02/01/2016 14:48 EST                          |
| License Status                 | Active                                                                                                    | Installed Date                   | 09/14/2015 21:39 EDT                          |
| - Cloud Extender Configuration |                                                                                                    |                                  |                                               |
| Cloud Extender Configuration   | Yes                                                                                                    | Last Configuration Modified Date | 02/01/2016 14:47 EST                          |
| Services Configured            | Exchange ActiveSync<br>User Authentication<br>Certificates Integration<br>Userview Visibility<br>Enterprise Gateway | Software Auto-Updates Enabled    | Yes                                           |
| PowerShell Version             | 3.0                                                                                                    | Cloud Extender Settings          | Default Cloud Extender Policy (ver.3)         |
| - Proxy Settings               |                                                                                                    |                                  |                                               |
| Proxy Settings Configured      | No                                                                                                    | Proxy Type                       | None                                          |
| Proxy PAC URL                  |                                                                                                    | Proxy Server Address             |                                               |
| Proxy Server Port              |                                                                                                    | Use Proxy Authentication         | No                                            |
| Username                       | •                                                                                                    | Domain                           | ×                                             |
| Hardware Inventory             |                                                                                                    |                                  |                                               |
| Manufacturer                   | Xen                                                                                                    | Model                            | HVM domU                                      |
| Operating System               | Microsoft Windows Server 2008 R2                                                                                    | Physical Memory Installed        | 7.5 GB                                        |
| Total Space on System Drive    | 80.0 GB                                                                                                    | Free Space on System Drive       | 42.03 GB                                      |
| Agent Version                  | 2.64.000.033                                                                                                    | Service Package                  | Cloud Extender MDM                            |
| Timezone                       | (UTC-05:00) Eastern Time (US & Canada)                                                                              |                                  |                                               |

11. Continue to configure the Cloud Extender for MaaS360 Chat, and see "Configuring the Portal" on page 13.

# Installing Device Agent Apps

Your mobile devices need to install the chat app. Install the app, but if the setup isn't complete, don't launch the app.

# About this task

The chat app is available for iOS (version 8 or later) and Android platforms.

#### Procedure

- 1. Download the MaaS360 Chat app from the MaaS360 App Catalog on the device.
- 2. If your organization doesn't use the App Catalog, use the Apple iOS App Store or the Google Play Store to find MaaS360 Chat.

## What to do next

If your server is already configured, you can go directly to "Testing the Configuration" on page 15.

# **Chapter 3. Configuration**

# **Configuring Lync 2013 Server**

You need to disable access to the Lync 2013 server from the native mobile Lync client.

#### Procedure

- 1. Open the Lync Control Panel and create a new user policy.
- 2. In the new user policy, edit the **Client Version Rule** for the MCX user agent so **Major Version** is θ.
- 3. Apply the new policy to all the users.

# **Configuring the Portal**

Learn how to configure the service with the Administration Portal.

#### Procedure

- 1. Open the Cloud Extender Configuration Tool and select Edit Cloud Extender Settings
- 2. Select **Integration for Secure Chat Notifications**, then click **Next**. The configuration tool checks service environment and prerequisites. If no problems are found, click **Next**.
- 3. Configure the Secure Chat Notification settings.

These settings include:

- The application ID: urn:application:ceappx
- The application name: ceappx
- The application user agent: ceappx
- The application port: *the port used by the Lync server*
- The application GRUU
- The Lync server URL

| Cloud Extender Configuration Tool Cloud Extender Configurati Configure Secure Chat Notifications | Configure Lync 2013 Integration for Secure Chat Notifications                                     |                                                                         | Help |
|--------------------------------------------------------------------------------------------------|---------------------------------------------------------------------------------------------------|-------------------------------------------------------------------------|------|
| Cloud Extender Status                                                                            | Application Name<br>Application User Agent<br>Application Port<br>Application GRUU<br>Lync Server | ceappx ceappx Port GRUU value Iync or skype server URL Test Cancel Edit |      |
| The Cloud Extender is running                                                                    | •                                                                                                 | < Back Next > Cancel                                                    |      |

4. Click next, and wait for the Cloud Extender status checks to complete.

| Cloud Extender Configuration Tool                                                     |                                                                                                    | × |
|---------------------------------------------------------------------------------------|----------------------------------------------------------------------------------------------------|---|
| Cloud Extender Configurat                                                             | tion Tool                                                                                                    |   |
| Configure Secure Chat Notifications Cloud Extender Status Cloud Extender Auto Updates | Cloud Extender Status <u>Copy to Clipboard</u> Use this section to track the progress of Cloud Extender integration with your Corporate and Cloud services.  Cloud Extender Activation  Cloud Extender Registration Device ID: botm1 Billing ID: 3050487  Last Cloud Extender Heartbeat 6/7/2016 6:25 a.m.  Registration ID: 3050487_botm1_v XMPP Status: Connected  Common Device ID: botm1_v XMPP Status: Connected  Common Device ID: botm1_v XMPP Status: Connected Common Device ID: botm1_v XMPP Status: Connected Common Device ID: botm1_v XMPP Status: Connected Common Device ID: botm1_v XMPP Status: Connec |   |
|                                                                                       | ✓ Data Upload Status<br>6/7/2016 1:23 a.m.                                                                                                    | • |
| The Cloud Extender is running                                                         | <back next=""> Cancel</back>                                                                                                    |   |

5. Enable Cloud Extender auto-updates, then click Finish.

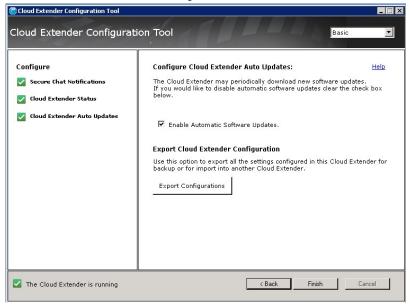

- 6. Access the Administration Portal.
- 7. Select Setup > Services & Settings > Services.

**Note:** The services that are displayed on this screen depend on whether you purchased the services. For more information about offerings, contact IBM Support.

- 8. Enable **Secure Mail**, and in the Secure Mail section enable **MaaS360 Chat**. After these are enabled, the MaaS360 Chat module is loaded into the Cloud Extender.
- 9. Edit the configuration policies for MaaS360 Chat.
  - a. Select Security > Policies.
  - b. Select the desired Work Place Persona Policy.
  - c. Click Chat > Configuration, then click the edit button (pencil icon) to edit the configuration settings to the desired values.

These settings include:

- The chat server URL
- Permitted user domains
- The authentication type
- Work Place credential support
- The chat history duration
- d. Click **Chat** > **Security**, then click the edit button (pencil icon) to edit the configuration settings for untrusted certificate handling.
- 10. Save the Workplace Persona Policy.
- 11. Distribute the Workplace Persona Policy to a mobile client test device.

# **Testing the Configuration**

To test the configuration, you need to use both the Administration Portal and a mobile client device for testing.

# About this task

### Procedure

- 1. Access the Administration Portal.
- 2. Select Setup > Services & Settings > Services.
- 3. Make sure Secure Mail, and MaaS360 Chat are enabled.
- 4. Select the **Connectivity** tab of the Administration Console.
- 5. With your own server tools, check the network connectivity of Cloud Extender to the IBM MaaS360 cloud.
- 6. With your own server tools, check the network connectivity to the push notification services applicable to your clients.
- 7. On the mobile device test client, make sure it received the updated Work Place Persona Policy.
- 8. Launch the MaaS360 App and verify that the Chat Icon is present.
- 9. Open the app on the mobile device.

You should see the menu, the actions, and the current presence indicator of the user logged in on this device.

**10**. Tap the Contacts icon to verify the contacts list and presence indicator for each contact.

# Notices

This information was developed for products and services that are offered in the USA.

IBM may not offer the products, services, or features discussed in this document in other countries. Consult your local IBM representative for information on the products and services currently available in your area. Any reference to an IBM product, program, or service is not intended to state or imply that only that IBM product, program, or service may be used. Any functionally equivalent product, program, or service that does not infringe any IBM intellectual property right may be used instead. However, it is the user's responsibility to evaluate and verify the operation of any non-IBM product, program, or service.

IBM may have patents or pending patent applications covering subject matter described in this document. The furnishing of this document does not grant you any license to these patents. You can send license inquiries, in writing, to:

IBM Director of Licensing IBM Corporation North Castle Drive, MD-NC119 Armonk, NY 10504-17

For license inquiries regarding double-byte character set (DBCS) information, contact the IBM Intellectual Property Department in your country or send inquiries, in writing, to:

Intellectual Property Licensing Legal and Intellectual Property Law IBM Japan Ltd. 19-21, Nihonbasi

The following paragraph does not apply to the United Kingdom or any other country where such provisions are inconsistent with local law: INTERNATIONAL BUSINESS MACHINES CORPORATION PROVIDES THIS PUBLICATION "AS IS" WITHOUT WARRANTY OF ANY KIND, EITHER EXPRESS OR IMPLIED, INCLUDING, BUT NOT LIMITED TO, THE IMPLIED WARRANTIES OF NON-INFRINGEMENT, MERCHANTABILITY OR FITNESS FOR A PARTICULAR PURPOSE. Some states do not allow disclaimer of express or implied warranties in certain transactions, therefore, this statement may not apply to you.

This information could include technical inaccuracies or typographical errors. Changes are periodically made to the information herein; these changes will be incorporated in new editions of the publication. IBM may make improvements and/or changes in the product(s) and/or the program(s) described in this publication at any time without notice.

Any references in this information to non-IBM websites are provided for convenience only and do not in any manner serve as an endorsement of those websites. The materials at those websites are not part of the materials for this IBM product and use of those websites is at your own risk.

IBM may use or distribute any of the information you supply in any way it believes appropriate without incurring any obligation to you.

Licensees of this program who wish to have information about it for the purpose of enabling: (i) the exchange of information between independently created

programs and other programs (including this one) and (ii) the mutual use of the information which has been exchanged, should contact:

IBM Corporation 2Z4A/101 11400 Burnet Road Austin, TX 78758 U.S.A.

Such information may be available, subject to appropriate terms and conditions, including in some cases, payment of a fee.

The licensed program described in this document and all licensed material available for it are provided by IBM under terms of the IBM Customer Agreement, IBM International Program License Agreement or any equivalent agreement between us.

Any performance data contained herein was determined in a controlled environment. Therefore, the results obtained in other operating environments may vary significantly. Some measurements may have been made on development-level systems and there is no guarantee that these measurements will be the same on generally available systems. Furthermore, some measurements may have been estimated through extrapolation. Actual results may vary. Users of this document should verify the applicable data for their specific environment.

Information concerning non-IBM products was obtained from the suppliers of those products, their published announcements or other publicly available sources. IBM has not tested those products and cannot confirm the accuracy of performance, compatibility or any other claims related to non-IBM products. Questions on the capabilities of non-IBM products should be addressed to the suppliers of those products.

All statements regarding IBM's future direction or intent are subject to change or withdrawal without notice, and represent goals and objectives only.

This information is for planning purposes only. The information herein is subject to change before the products described become available.

This information contains examples of data and reports used in daily business operations. To illustrate them as completely as possible, the examples include the names of individuals, companies, brands, and products. All of these names are fictitious and any similarity to the names and addresses used by an actual business enterprise is entirely coincidental.

#### COPYRIGHT LICENSE:

This information contains sample application programs in source language, which illustrate programming techniques on various operating platforms. You may copy, modify, and distribute these sample programs in any form without payment to IBM, for the purposes of developing, using, marketing or distributing application programs conforming to the application programming interface for the operating platform for which the sample programs are written. These examples have not been thoroughly tested under all conditions. IBM, therefore, cannot guarantee or imply reliability, serviceability, or function of these programs. The sample programs are provided "AS IS", without warranty of any kind. IBM shall not be liable for any damages arising out of your use of the sample programs.

Each copy or any portion of these sample programs or any derivative work, must include a copyright notice as follows:

Portions of this code are derived from IBM Corp. Sample Programs.

© Copyright IBM Corp. 2016. All rights reserved.

# Trademarks

IBM, the IBM logo, and ibm.com are trademarks or registered trademarks of International Business Machines Corp., registered in many jurisdictions worldwide. Other product and service names might be trademarks of IBM or other companies. A current list of IBM trademarks is available on the web at www.ibm.com/legal/ copytrade.shtml.

BYOD360<sup>™™</sup>, Cloud Extender<sup>™</sup>, Control360<sup>®®</sup>, E360<sup>®</sup>, Fiberlink<sup>®®</sup>, MaaS360<sup>®</sup>, MaaS360<sup>®</sup> and device, MaaS360 PRO<sup>™</sup>, MCM360<sup>™</sup>, MDM360<sup>™</sup>, MI360<sup>®™</sup>, Mobile Context Management<sup>™™</sup>, Mobile NAC<sup>®®</sup>, Mobile360<sup>®®</sup>, Secure Productivity Suite<sup>®™</sup>, Simple. Secure. Mobility.<sup>®</sup>, Trusted Workplace<sup>™™</sup>, Visibility360<sup>®®</sup>, and We do IT in the Cloud.<sup>™</sup> and device are trademarks or registered trademarks of Fiberlink Communications Corporation, an IBM Company.

# Terms and conditions for product documentation

Permissions for the use of these publications are granted subject to the following terms and conditions.

#### Applicability

These terms and conditions are in addition to any terms of use for the IBM website.

#### Personal use

You may reproduce these publications for your personal, noncommercial use provided that all proprietary notices are preserved. You may not distribute, display or make derivative work of these publications, or any portion thereof, without the express consent of IBM.

#### **Commercial use**

You may reproduce, distribute and display these publications solely within your enterprise provided that all proprietary notices are preserved. You may not make derivative works of these publications, or reproduce, distribute or display these publications or any portion thereof outside your enterprise, without the express consent of IBM.

#### **Rights**

Except as expressly granted in this permission, no other permissions, licenses or rights are granted, either express or implied, to the publications or any information, data, software or other intellectual property contained therein.

IBM reserves the right to withdraw the permissions granted herein whenever, in its discretion, the use of the publications is detrimental to its interest or, as determined by IBM, the above instructions are not being properly followed.

You may not download, export or re-export this information except in full compliance with all applicable laws and regulations, including all United States export laws and regulations.

IBM MAKES NO GUARANTEE ABOUT THE CONTENT OF THESE PUBLICATIONS. THE PUBLICATIONS ARE PROVIDED "AS-IS" AND WITHOUT WARRANTY OF ANY KIND, EITHER EXPRESSED OR IMPLIED, INCLUDING BUT NOT LIMITED TO IMPLIED WARRANTIES OF MERCHANTABILITY, NON-INFRINGEMENT, AND FITNESS FOR A PARTICULAR PURPOSE.

# IBM.®

Product Number:

Printed in USA